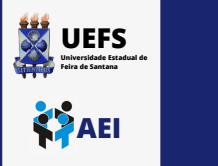

**TUTORIAL DE COMO CONFIGURAR O PROXY DA REDE EM UM COMPUTADOR**

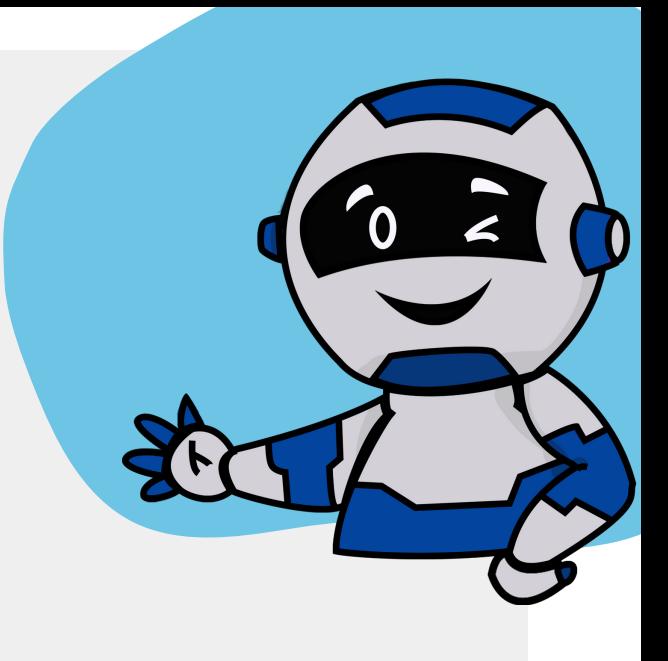

**Acesse o Menu Iniciar -> Painel de controle -> Rede e Internet -> Opções da internet**

**Selecione a aba Conexões e a opção Configurações da LAN**

**Marque a caixa de seleção para Usar um servidor proxy e insira o endereço e porta tal como abaixo:**

Servidor proxy

1

2

3

4

 $\boxdot$  Usar um servidor proxy para a rede local (estas configurações não se aplicam a conexões discadas ou VPN).

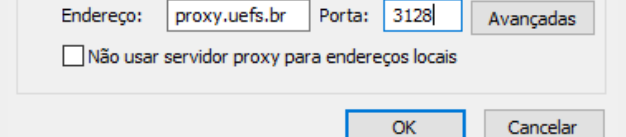

**Clique no botão OK e em seguida no botão Aplicar**

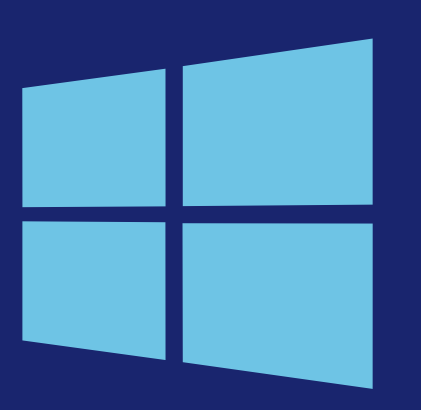

**WINDOWS**

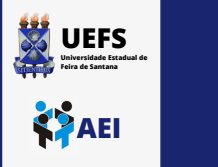

**TUTORIAL DE COMO CONFIGURAR O PROXY DA REDE EM UM COMPUTADOR**

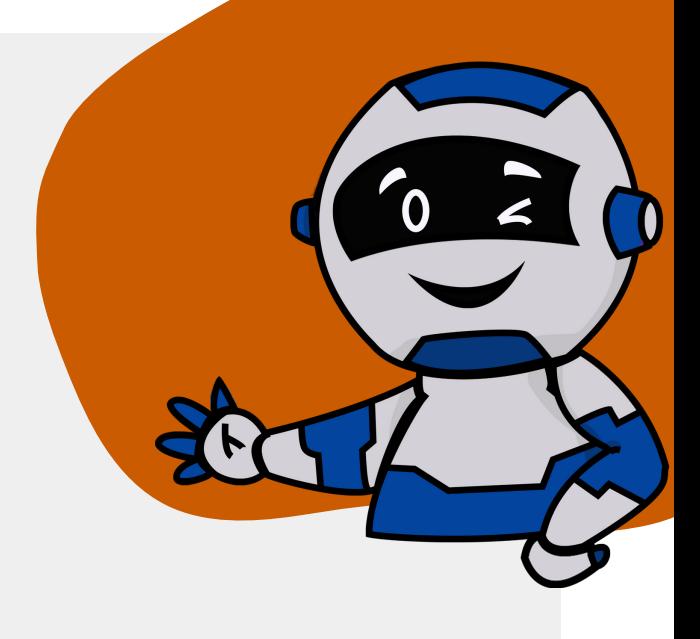

**Acesse Configurações do Sistema na barra de Menu da área de trabalho**

1

2

3

4

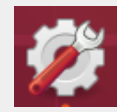

**Acesse o ícone de Rede**

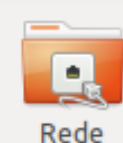

**Na opção Proxy da rede digite o endereço e a porta tal como abaixo:**

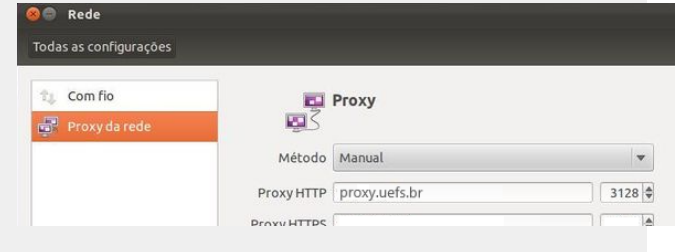

**Clique no botão Aplicar a todo o sistema**

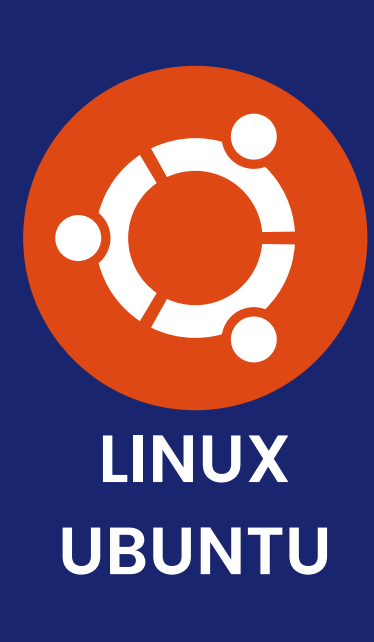

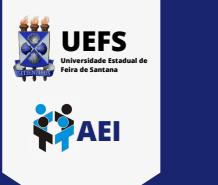

# **TUTORIAL DE COMO CONFIGURAR O PROXY NO ANDROID**

## **Acesse o ícone de Configurações do seu Android**

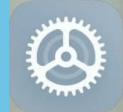

#### **Em seguida acesse o ícone de Wifi**

Wi-Fi

## **Clique na seta ao lado de sua rede Wifi**

2

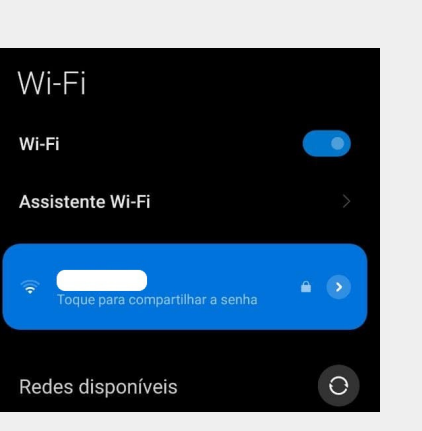

**Desça até a opção de Proxy e escolha a seleção Manual**

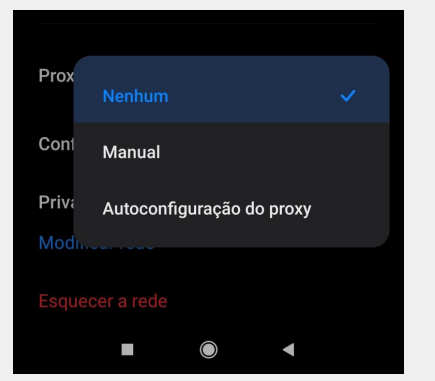

**Digite o endereço e porta tal como abaixo e confirme a operação.** Digite o endereço e<br>porta tal como<br>abaixo e confirme a

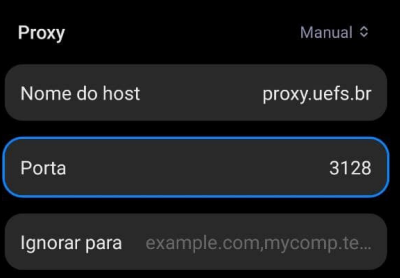

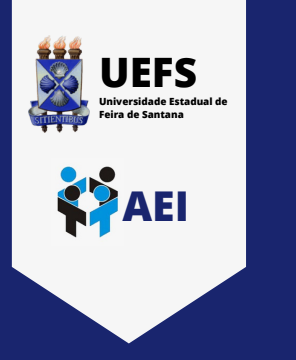

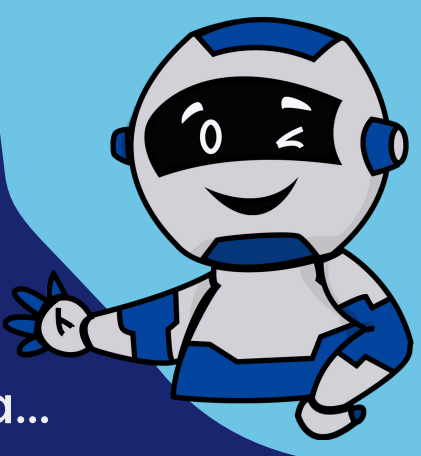

Qualquer dúvida ou problema...

# **Entre em contato com a AEI!**

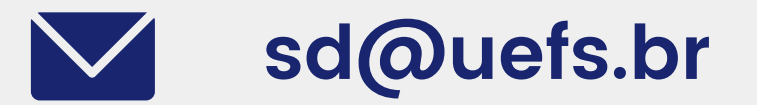

**ramal: 3161-8073**

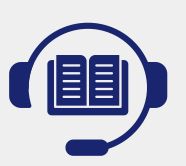

**Veja também tutoriais de configuração de proxy em navegadores**

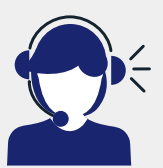

**Acesse nosso portal para conhecer os chamados que atendemos via SITIENS e Help desk**

**CLIQUE NOS ÍCONES PARA ENTRAR EM CONTATO OU ACESSAR AS PÁGINAS**

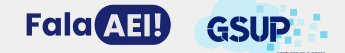